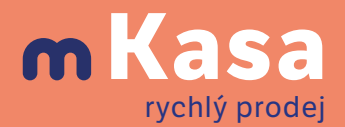

Zdarma k programu **POHODA**

### **Ideální doplněk programu POHODA do terénu**

Aplikace mKasa funguje jako jednoduchá kalkulačka, do které buď zadáte jen cenu zboží, nebo rovnou vyberete zásobu vytvořenou v programu POHODA. Díky mobilní aplikaci můžete prodávat i v terénu. Stačí ji instalovat do svého zařízení s Android, iOS, Windows 10 či Windows 11 a připojit potřebný hardware. Nebo si rovnou můžete pořídit mobilní terminál a mít tak po ruce "vše v jednom" – tiskárnu i čtečku čárových kódů.

# **Napojení na čtečku čárových kódů**

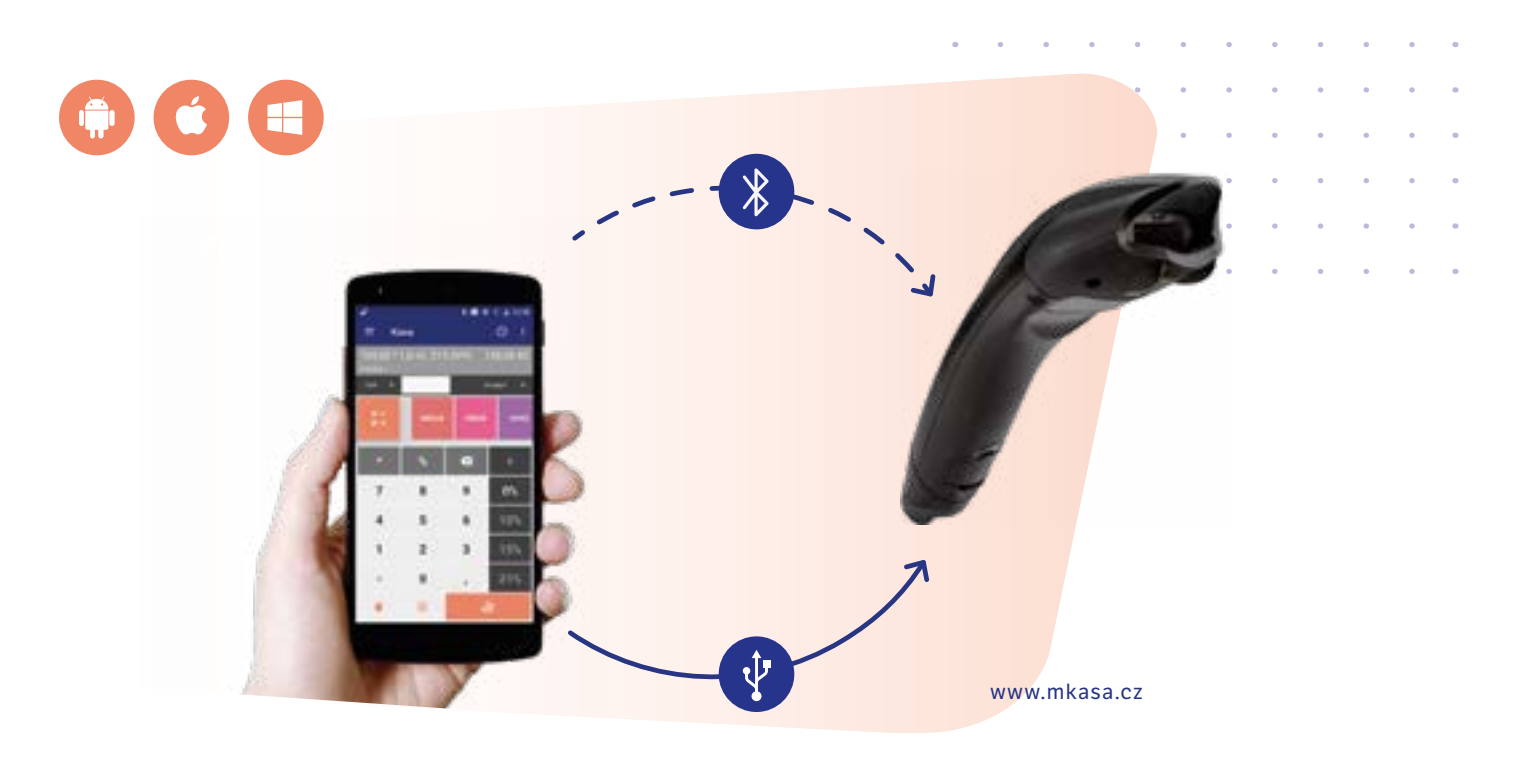

#### **Android / iOS**

Čtečku čárových kódů a mobilní zařízení propojte napřímo pomocí kabelu USB nebo bezdrátově přes Bluetooth. Nic dalšího není potřeba nastavovat. mKasa podporuje všechny čtečky, které pracují stejně jako klávesnice – údaje z čárového kódu se tak zapíšou do textového pole.

#### **Windows**

Pro operační systém Windows jsou podporovány čtečky čárových kódů, které umožňují nastavení komunikace pomocí USB-HID (někdy značeno také POS-HID).

### **Doporučené čtečky pro mobilní zařízení**

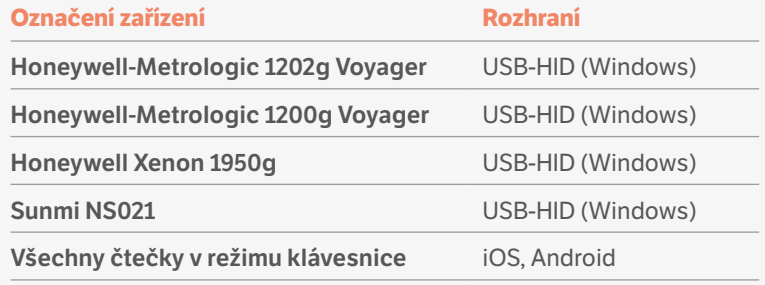

## **Napojení na mobilní tiskárnu**

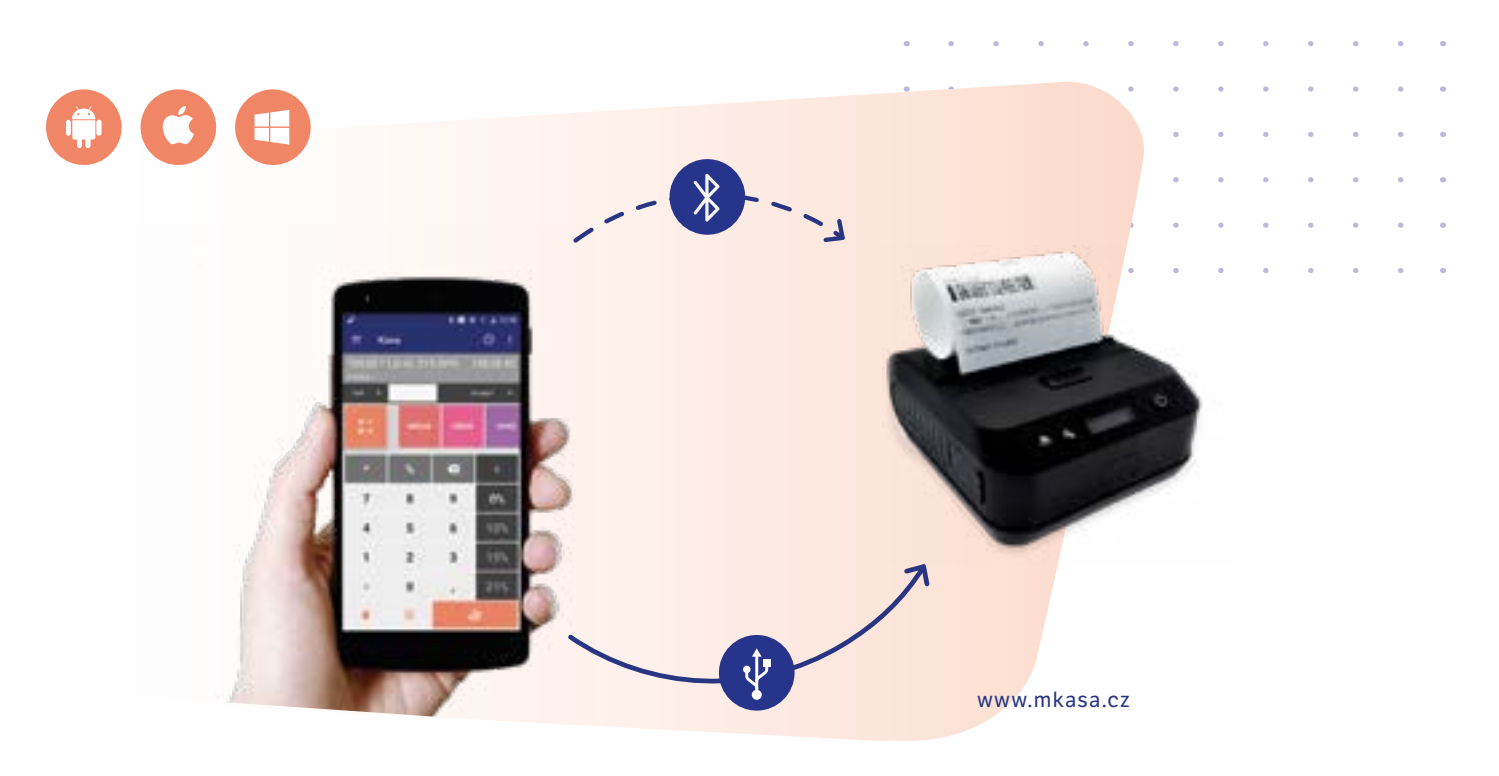

#### **USB OTG / Bluetooth**

Tiskárnu a mobilní zařízení propojte napřímo pomocí kabelu USB OTG nebo bezdrátově prostřednictvím Bluetooth přes nastavení systému Android či iOS. V samotné aplikaci mKasa pak stačí v sekci Hardware na záložce Tisk tuto tiskárnu vybrat.

#### **Bluetooth LE**

Tiskárna se nepáruje přes Bluetooth v nastavení systému iOS, ale přímo z mobilní aplikace mKasa. Až bude tiskárna připojená, vyberte ji pro tisk dokladů také v sekci Hardware na záložce Tisk. Tiskárny pro iOS komunikují pouze přes rozhraní Bluetooth ve verzi 4.

### **Doporučené tiskárny pro mobilní zařízení**

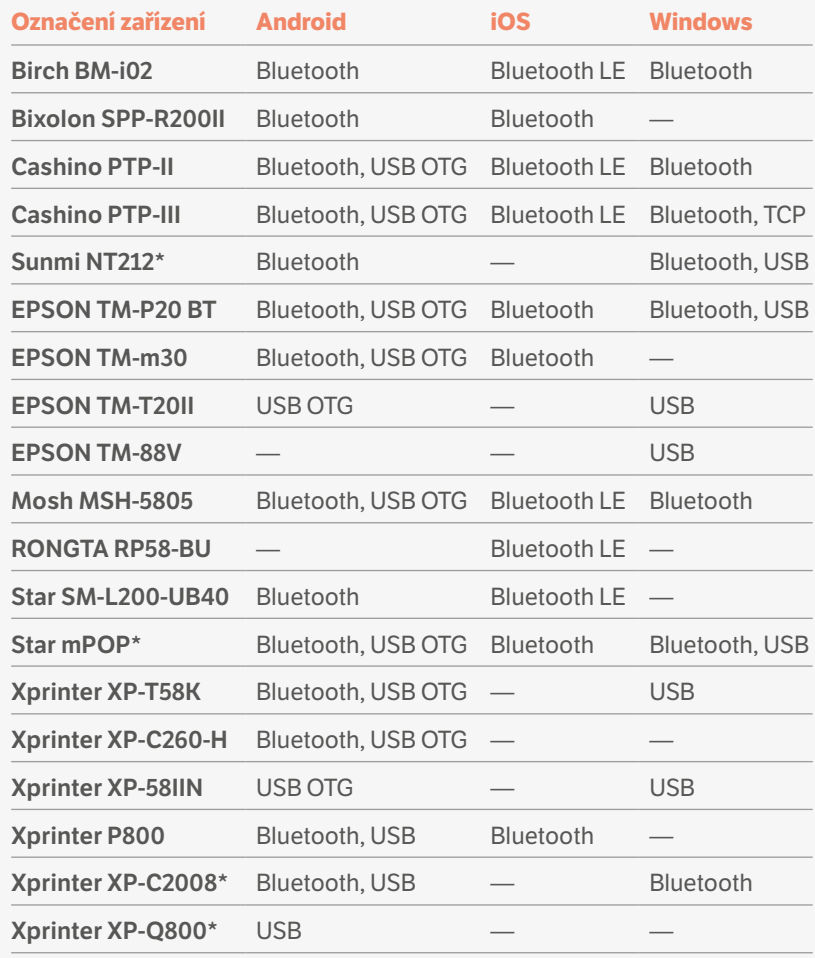

\* Součástí tiskárny je i pokladní zásuvka

## **Napojení na platební terminál**

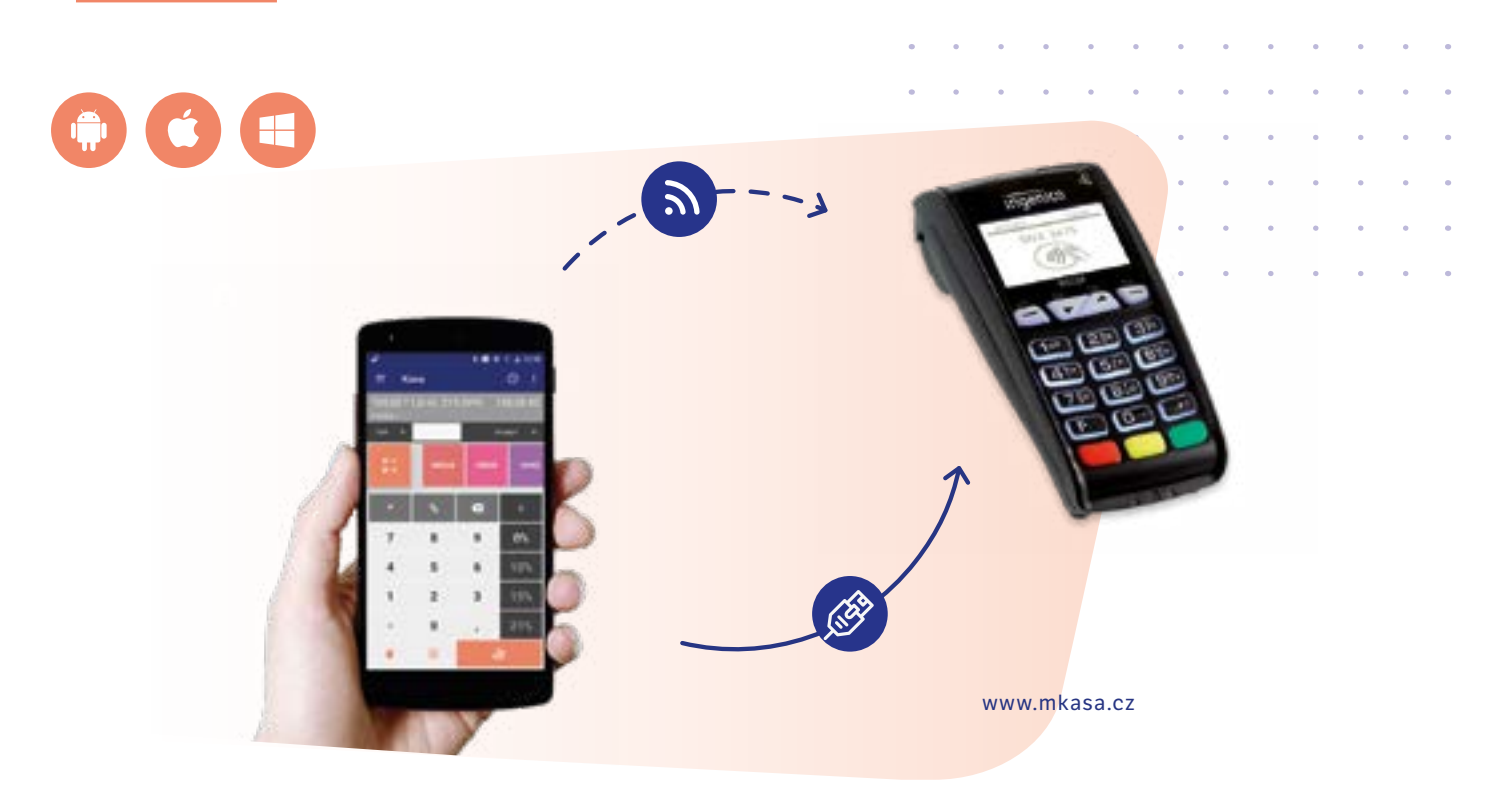

**Již nemusíte ručně vyťukávat částku na platební terminál. mKasa sama pošle na terminál jak částku, tak i další údaje, díky kterým se později v programu POHODA automaticky spárují příchozí platby. A jak na to?**

Připojte Ingenico do stejné lokální sítě jako zařízení s aplikací mKasa, terminál iCT220 pomocí LAN kabelu, iWL220 pomocí Wifi sítě. Na cestách můžete na zařízení s mKasou spustit Wifi hotspot a připojit k němu terminál iWL220. Pak stejně jako u většiny jiných funkcí i pro používání platebního terminálu je nutné provést potřebná nastavení přímo v programu POHODA:

- 1. K bankovnímu účtu nastavte ve stejnojmenné agendě platební terminál Ingenico ČSOB.
- 2. V agendě Globální nastavení/Sklady/Prodejky tlačítkem Nastavení otevřete Zaúčtování forem úhrad. Zde v poli Forma úhrady zvolte úhradu typu platební karta, které přiřadíte bankovní účet, a v poli Zaúčtování vyberte Ostatní pohledávky. Chcete-li, aby docházelo k odeslání částky na platební terminál pouze na daném zařízení, vyberte v poli Středisko konkrétní středisko přiřazené mKase.
- 3. V agendě Nastavení/Kasy/Kasy ověřte, zda je u příslušné mKasy v sekci Formy úhrad daná forma povolena.
- 4. Synchronizujte data s aplikací mKasa, aby došlo k přenosu nastavení.

V aplikaci mKasa v agendě Hardware na záložce Platební terminál zapněte používání platebního terminálu a vyplňte potřebná pole. Pokud test připojení s terminálem proběhl úspěšně, můžete přejít do agendy Kasa a začít s prodejem. Pro odeslání částky na platební terminál zvolte formu úhrady, kterou jste si nastavili v programu POHODA v 2. kroku; stiskem tlačítka Zaplatit se platba odešle. Po dokončení prodeje zobrazíte podrobné informace o úhradě na detailu dokladu v agendě Historie, na záložce Úhrady.

### **Doporučené terminály pro mobilní zařízení**

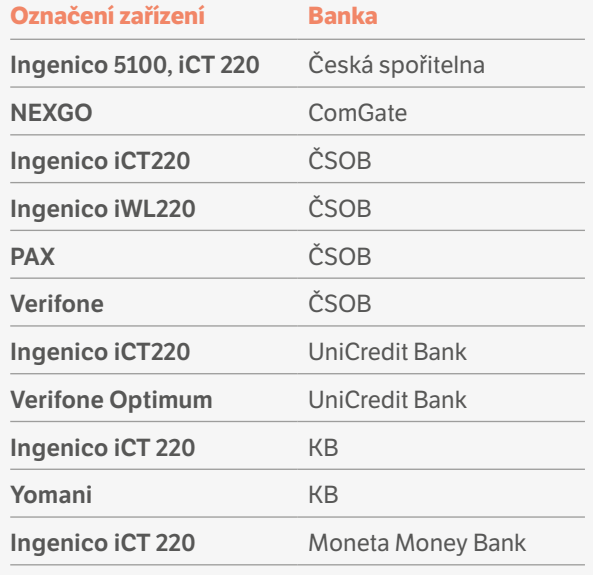

## **Mobilní terminály**

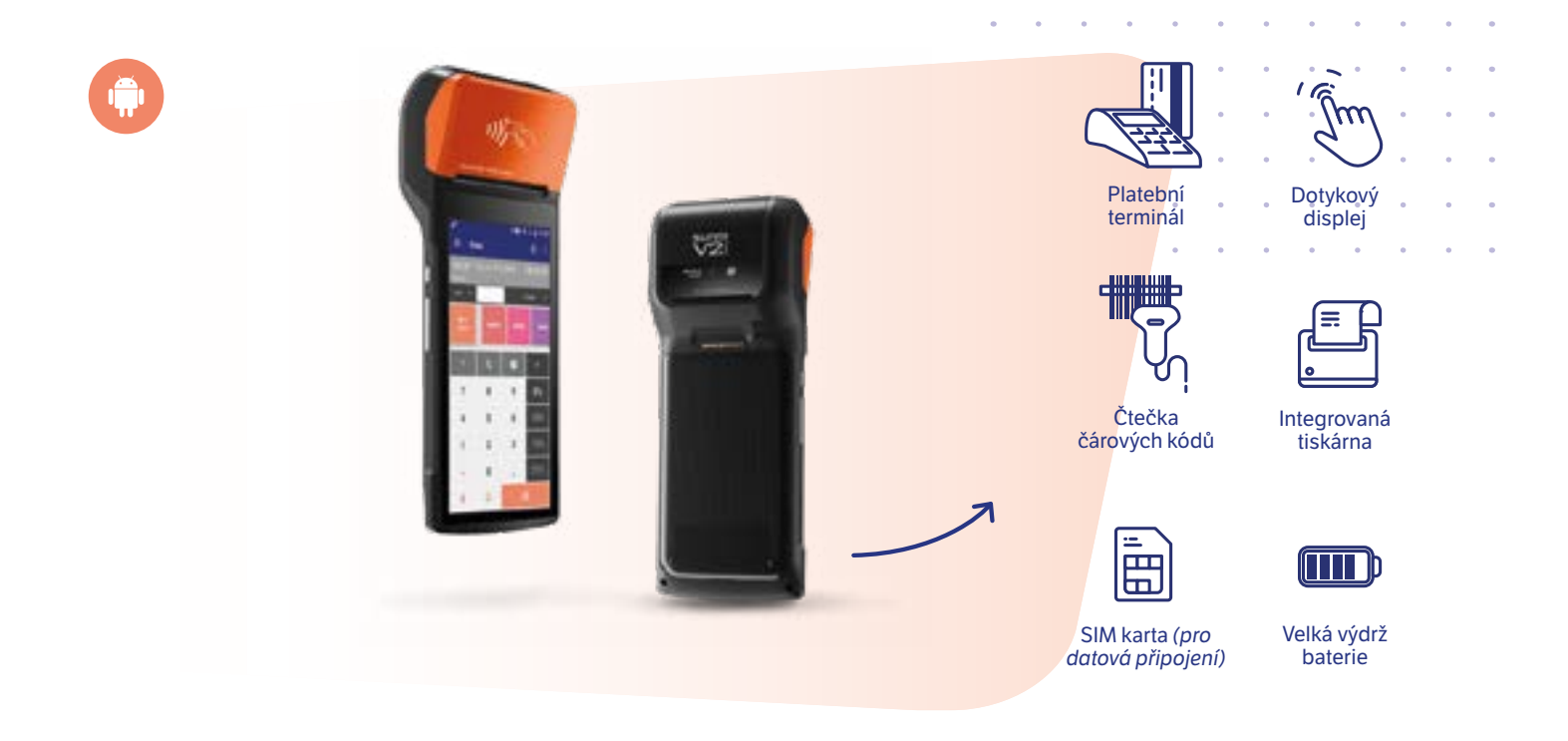

#### **Jedno zařízení, více funkcí**

Aplikaci mKasa můžete používat také na mobilních datových terminálech se systémem Android. Jednotlivá zařízení podporují buď laserovou čtečku, nebo načtení kódu pomocí fotoaparátu. Některá ze zařízení mají i integrovanou tiskárnu a platební terminál, více zjistíte z naší tabulky.

### **Doporučené mobilní terminály**

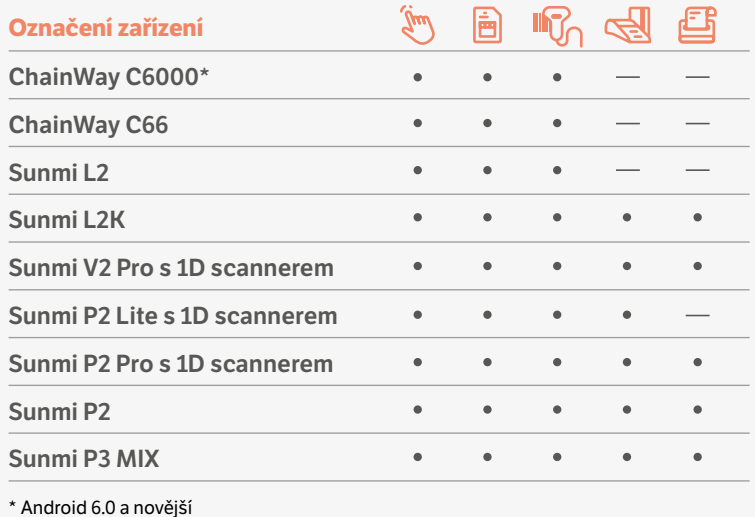

www.mkasa.cz

# **Zákaznický displej**

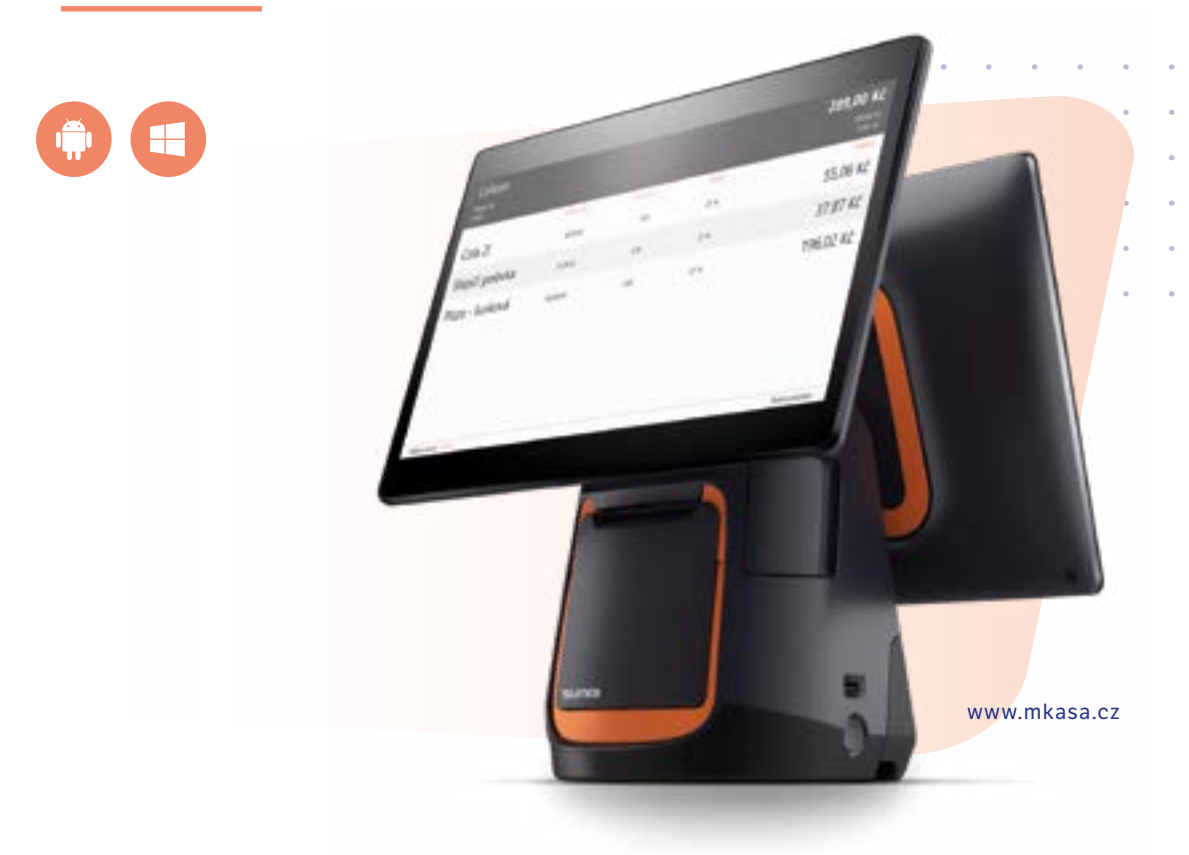

K mKase můžete připojit zákaznický displej – potřebujete jen volný displej, kam budete zákazníkovi informace o nákupu promítat. Konkrétně to jsou položky nákupu, jeho mezisoučet a po zaplacení i částka, která má být vrácena.

Pro operační systém Windows je zákaznický displej zobrazen jako samostatné okno, které lze používat na jakémkoli běžném monitoru nebo speciálních grafických displejích.

U zařízení Sunmi T2 s a Sunmi D3 Mini (s operačním systémem Android) se zákaznický displej spustí na sekundárním displeji zařízení.

#### **Jak si v mKase nastavit zákaznický displej?**

- Veškeré nastavení najdete na záložce Zákaznický displej v agendě Hardware.
- U možnosti Používat zákaznický displej zatrhněte volbu Zapnuto
- Pak už si dle vlastních preferencí nastavíte uvítací zprávu (ve formátu textu nebo obrázku o max. velikosti 5 MB), zprávu, která se zobrazí po dokončení nákupu a také interval, po kterém se dalšímu zákazníkovi opět ukáže uvítací zpráva.

### **Doporučená zařízení pro zákaznické displeje**

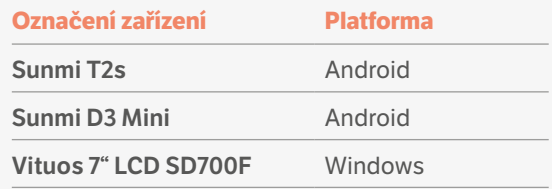